# **Installation Instructions**

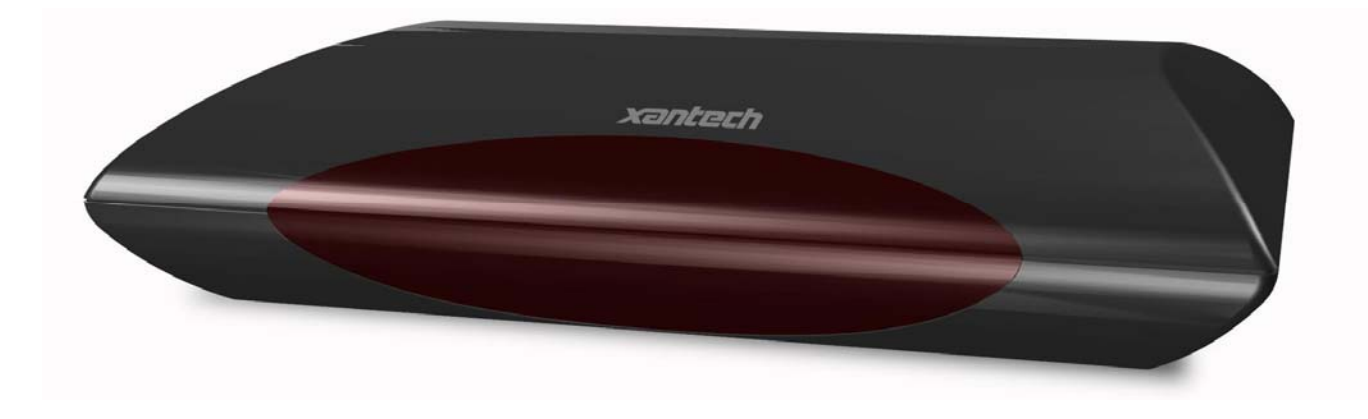

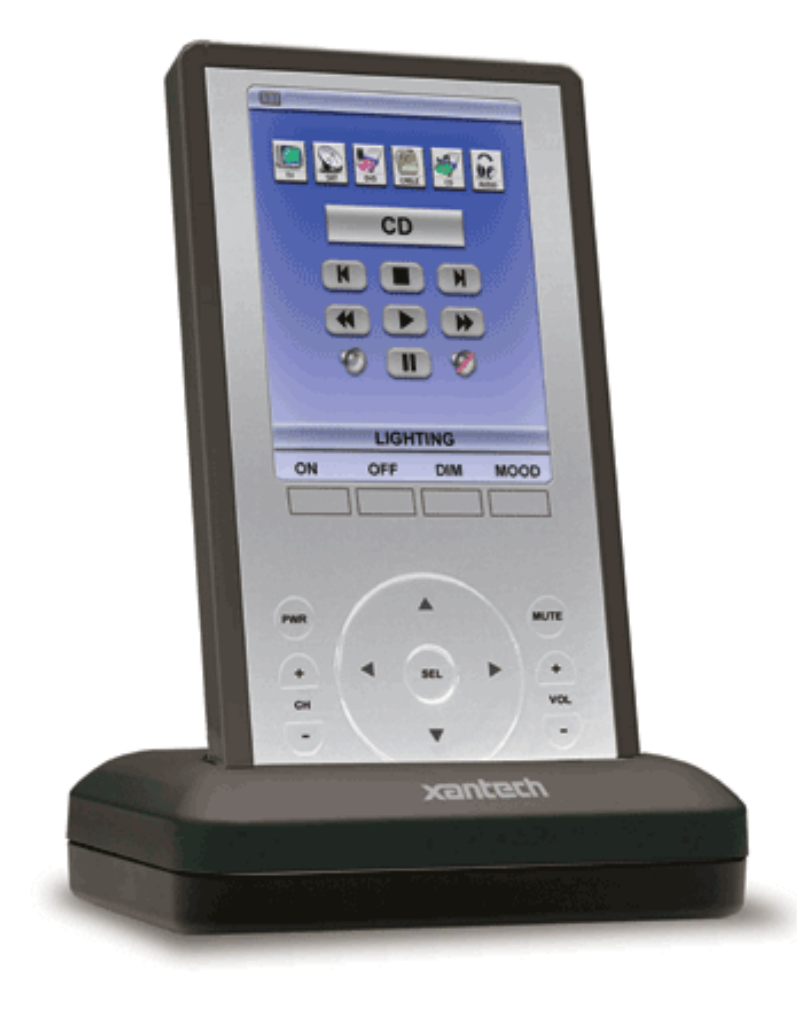

# **XTR39 & RF2IR**

#### **INTRODUCTION**

This document is an addendum to the XTR39 manual. Here you will learn how to setup the XTR39 to communicate with the RF2IR.

The XTR39 will send IR commands embedded in an RF signal and send it to the RF2IR. At the RF2IR, the IR command will be emitted to the installed source component (DVD, Tuner, Cable Box, etc). The same can be done with a RS232 command.

For more information on the operation of the XTR39, refer to: Document #08905073 Instructions, XTR39

For more information on the installation of the RF2IR, refer to: Document #08905083 Instructions, RF2IR

#### **Universal Dragon**

To program the XTR39, you will need to use the latest version of Universal Dragon Drop software (version 1.6 or later).

If you already have Universal Dragon Drop software installed on your computer, you can verify the version by going to the menu item "Help" and select "About". A pop-up screen will appear showing the Universal Dragon version (build) that is currently being used.

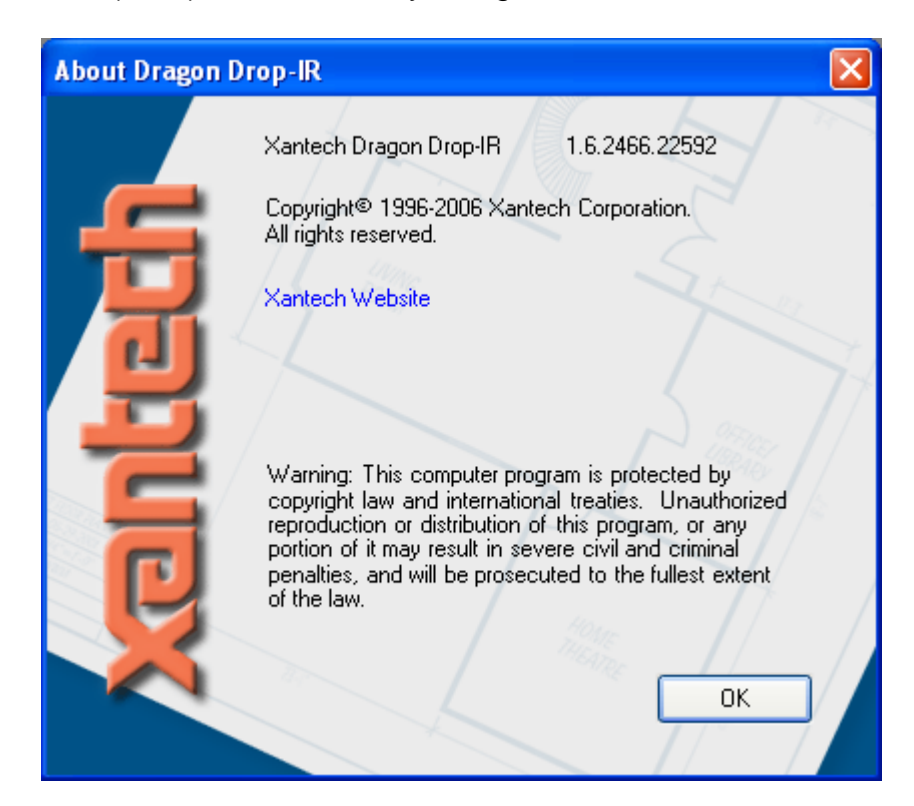

Be sure the Universal Dragon has a version (build) greater than 1.6.####.#####. If you have an older version, a free upgrade can be obtained at www.xantech.com.

#### **Global Properties (Convert existing projects to RF projects)**

Existing XTR39 projects can be converted to work with the RF2IR without modifying every command. This can be done selecting the "Global IR Properties" window. A new "Properties" window will appear that applies to all commands in the project.

Again, by default all IR ports on the RF2IR are enabled. You must individually disable an IR port for a specific IR routing.

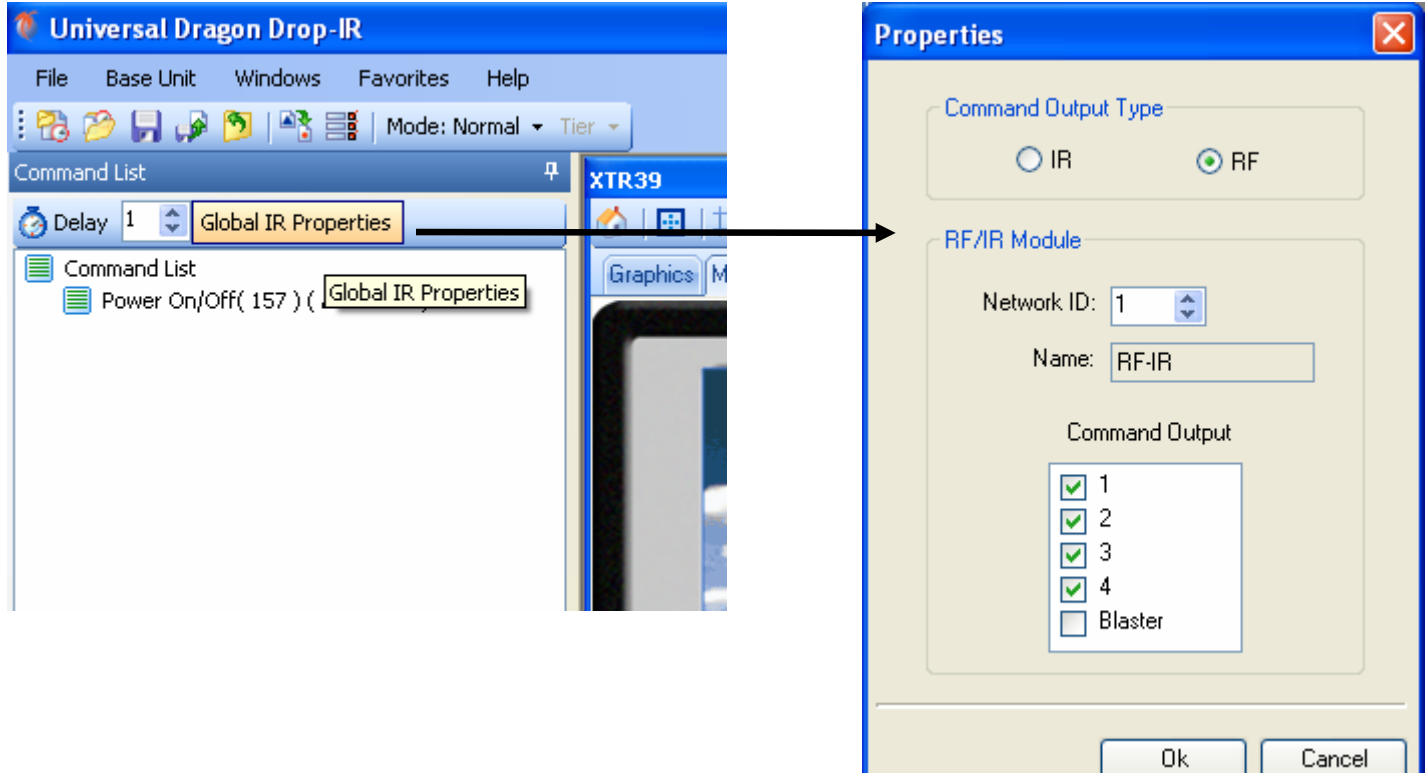

ι

ч

#### **Changing an IR Command to a RF Command**

For projects where only certain commands will be sent via RF transmission, please proceed as intended.

After an IR command has been placed under a function button, it can be configured to become an RF command.

Step 1: In Universal Dragon under the "Command List" window, find the command to be configured.

Step 2: Right-click on the IR command and select "Properties". A new window will appear.

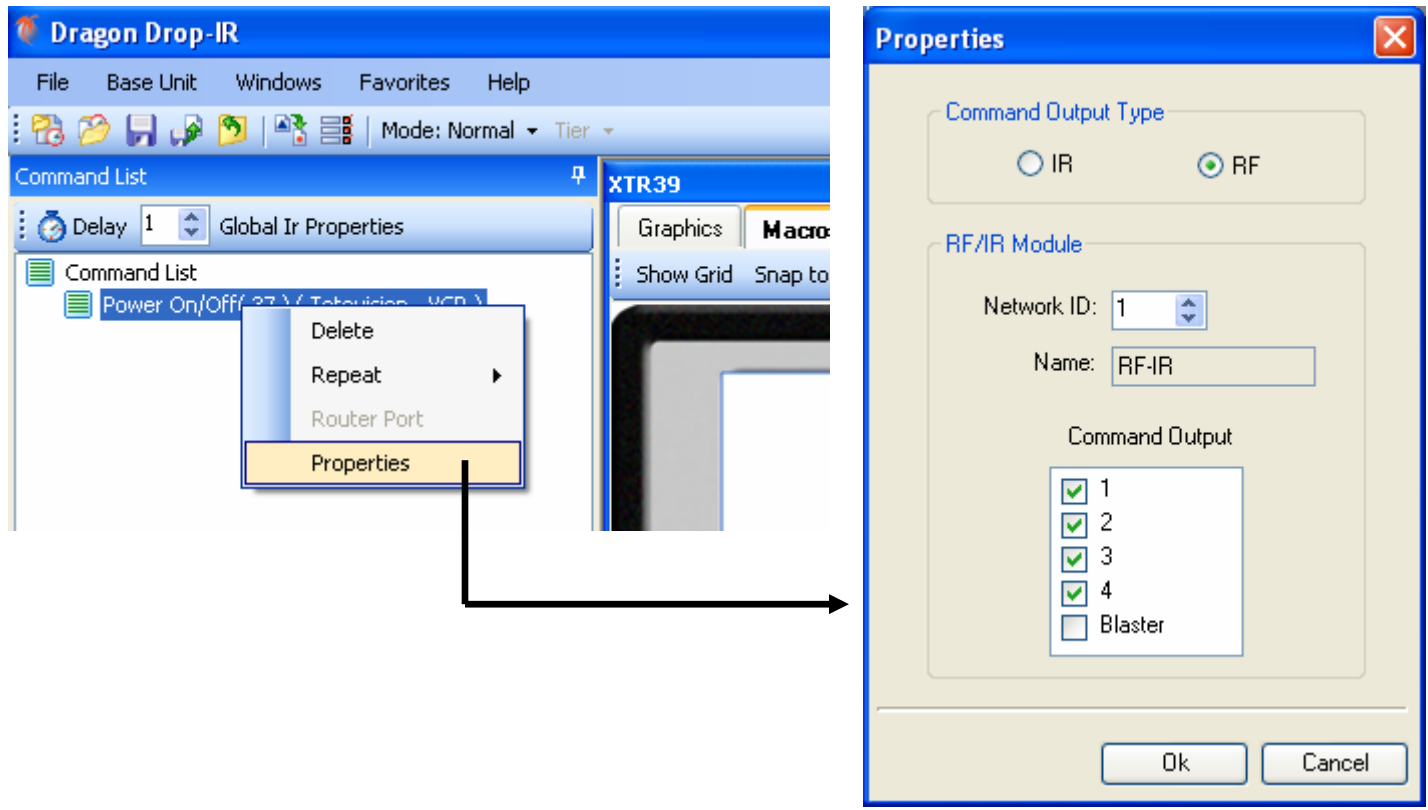

Step 3: The "Properties" window is where the command type is configured. Default is an "IR" type command. By selecting the radial button next to "RF", the command type is changed to work with the RF2IR.

Step 4: After selecting the "RF" radial button, the IR output on the RF2IR can be configured. By default, the IR will emit out all emitter ports 1 through 4. The blaster is deactivated by default, but can be selected if desired.

Step 5: Repeat Step 2 thru 4 for all IR commands desired.

#### **Changing an RS232 Command to an RF Command**

After an RS232 command has been placed under a function button, it is automatically configured to output on the RS232 port of the RF2IR. No additional configuration is required.

After programming the XTR39 is complete, perform a "Base Unit Transfer" to send the project file to the XTR39 unit. Be sure the XTR39 is connected to the computer USB port.

#### **RF2IR Configuration (Network ID and RS232 Settings using Universal Dragon)**

Either go to "File" – "Project Options" or press the "Project Options" button. A new "Options" window will appear. Select the "RF/IR Module" tab.

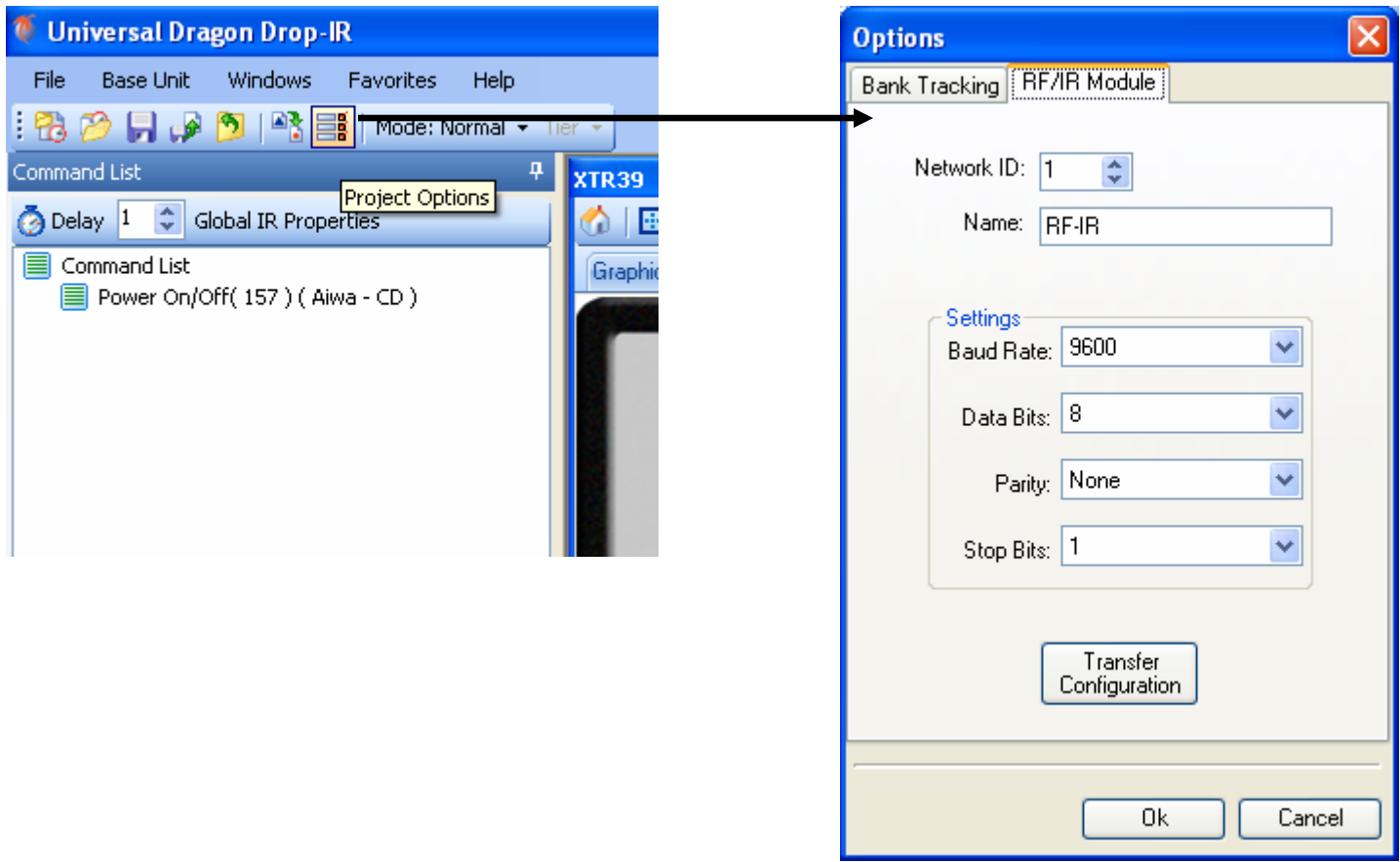

On the "Options" window, you can change the RS232 settings and Network ID on the RF2IR module.

The RF2IR can be configured for up to 255 unique Network ID's. This allows the XTR39 to communicate to multiple RF2IR modules on single channel address. To change the Network ID, use the up and down arrows or type in a value between "0" and "254".

Network ID "255" is reserved for Broadcast. On the XTR39 this means it will communicate to all RF2IR devices with the same Channel Address regardless of Network ID.

Download the project by performing a "Base Unit Transfer".

#### **RF2IR Configuration (Channel Address)**

The Channel Address on the RF2IR cannot be programmed using Universal Dragon. Located on the bottom of the RF2IR device is a rotary switch. Turn this switch to select the desired Channel Address. The switch is labeled in HEX notation. "A" stands for Channel Address "10". "B" stands for Channel Address "11". The Channel Address increments with the alphabet until it ends at "F", which is "15".

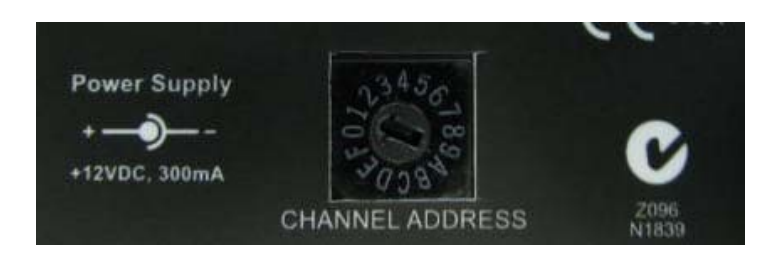

#### **XTR39 Setup Page, Changing the "Channel Address"**

NOTE: The XTR39 firmware version must be greater than 1.11. To check the firmware, follow the steps below. At Step 2, select "System Info".

Step 1: Press the "Mute" button on the XTR39 and hold it for more than 5 seconds. The XTR39 will enter the setup page.

Step 2: Select the "System Settings" button. A new page will appear

Step 3: Press the "Down" or "Up" button to change the "Channel Address". The "Channel Address" on the XTR39 and RF2IR needs to identical.

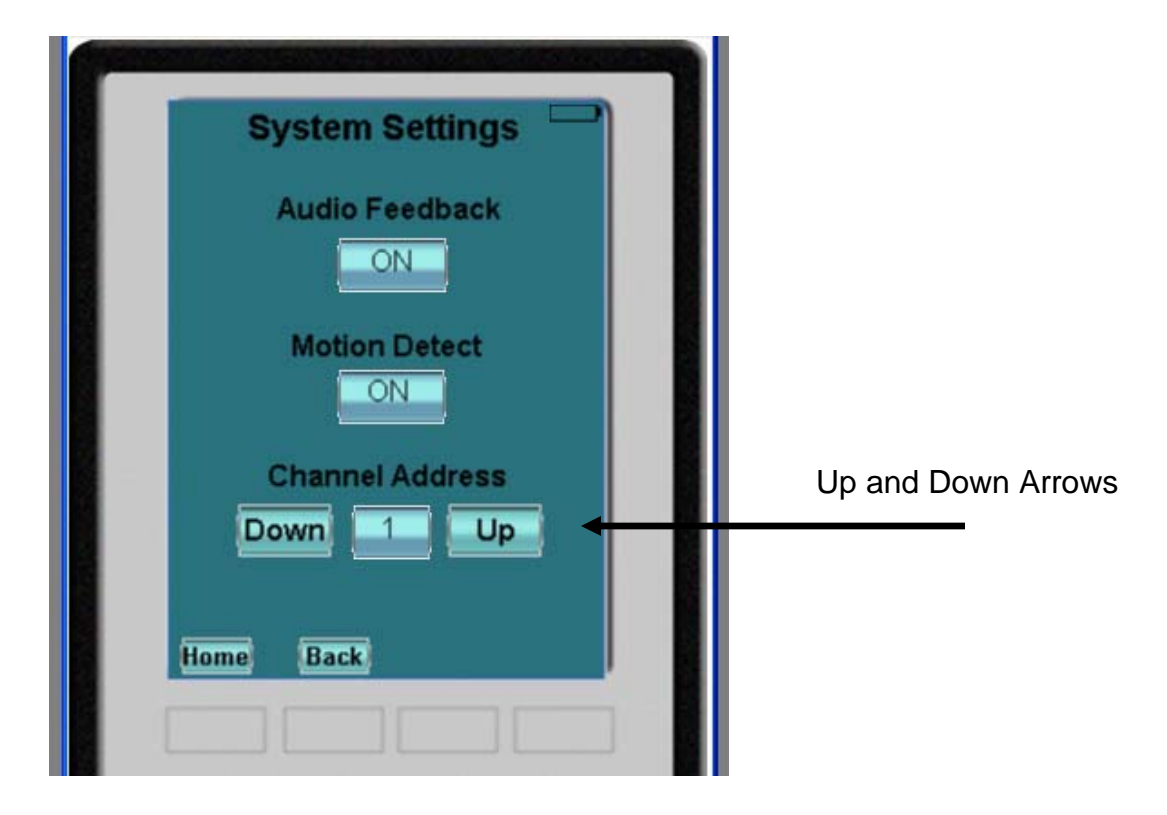

#### **Update Firmware Instructions**

Step 1: You will need Universal Dragon and a NULL modem cable adapter to perform a firmware update. The RF2IR device needs to be powered.

Step 2: Connect the RS232 Adapter Cable and the NULL modem cable adapter to the computer.

Step 3: Launch Universal Dragon. Go to "Base Unit" -> "Upgrade" -> "RF2IR". Follow the instructions.

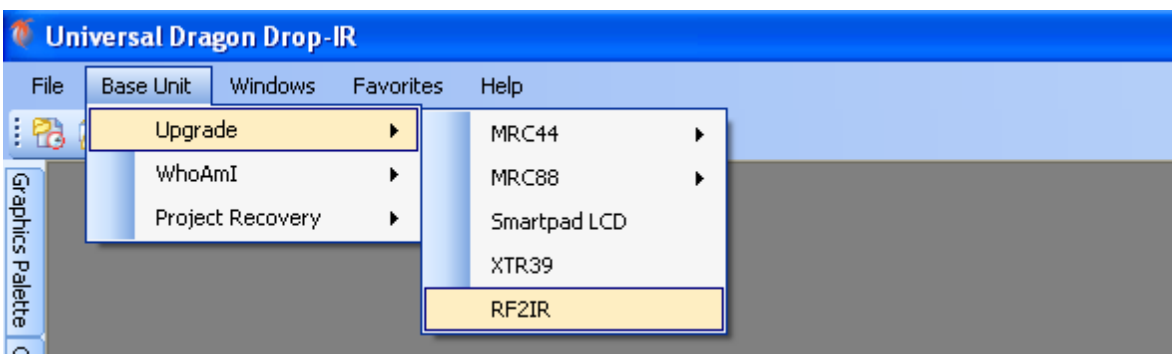

## Congratulations, you have finished configuring the XTR39 Handheld Touch-screen!

### You can now communicate with the RF2IR Base Station.

Xantech Corporation 13100 Telfair Avenue, 2/F Sylmar, CA 91342

XTR39 & RF2IR Installation Instructions © 2006 Xantech Corporation

This document is copyright protected. No part of this manual may be copied or reproduced in any form without prior written consent from Xantech Corporation.

Xantech Corporation shall not be liable for operational, technical, or editorial errors/omissions made in this document.

Document Number 08905084D